# **Implementazione del ripristino della versione VDB in FMC versione 7.3+**

## **Sommario**

Introduzione **Prerequisiti Requisiti** Componenti usati **Configurazione** Configurazioni iniziali Processo di rollback Verifica **Limitazioni** Informazioni correlate

# **Introduzione**

Questo documento descrive il processo di downgrade del database delle vulnerabilità su Secure Firewall Management Center (FMC) versione 7.3 e successive.

# **Prerequisiti**

### **Requisiti**

Nessun requisito specifico previsto per questo documento.

### **Componenti usati**

Le informazioni fornite in questo documento si basano sulle seguenti versioni software e hardware:

• Cisco Secure Firewall Management Center versione 7.3 VDB 361

Le informazioni discusse in questo documento fanno riferimento a dispositivi usati in uno specifico ambiente di emulazione. Su tutti i dispositivi menzionati nel documento la configurazione è stata ripristinata ai valori predefiniti. Se la rete è operativa, valutare attentamente eventuali conseguenze derivanti dall'uso dei comandi.

## **Configurazione**

### **Configurazioni iniziali**

Nell'interfaccia utente grafica (GUI) del CCP, la versione VDB si ottiene sotto il **menuMenu > Informazioni su.**

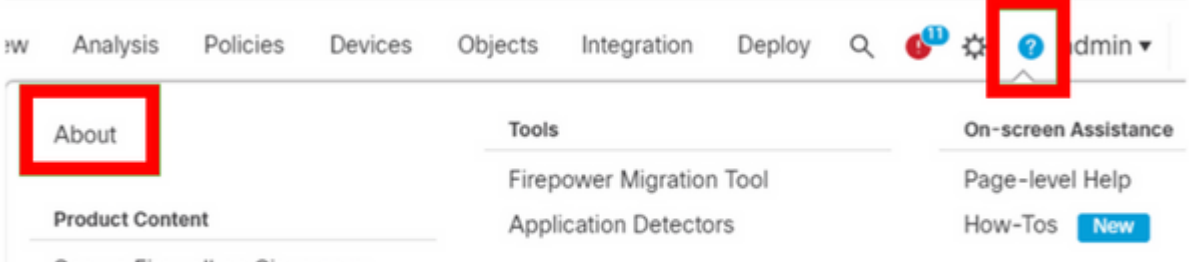

Sanura Eirawall on Cieno com

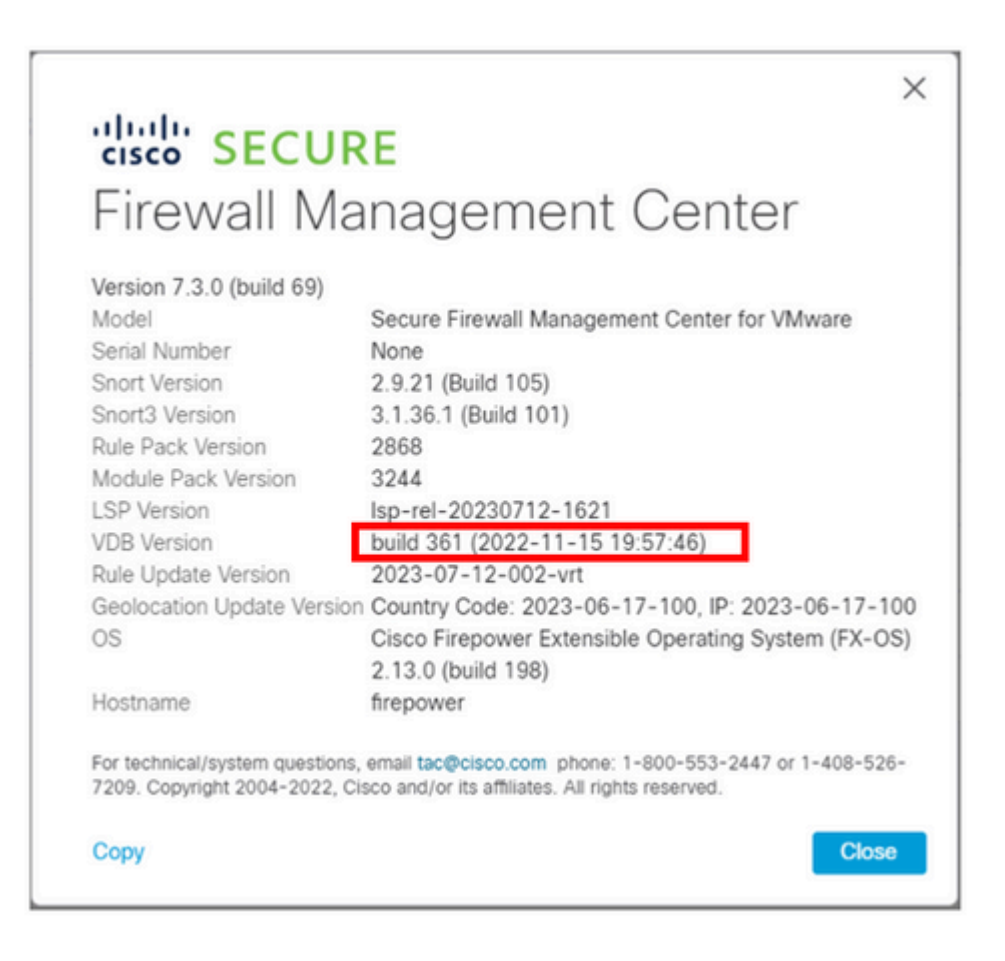

#### Dalla CLI, la versione VDB è disponibile con il comando show version .

<#root> **> show version** -------------------[ firepower ]-------------------- Model : Secure Firewall Management Center for VMware (66) Version 7.3.0 (Build 69) UUID : e8f4b5de-4da1-11ed-b2ce-4637a3ef82f7 Rules update version : 2023-07-12-002-vrt LSP version : lsp-rel-20230712-1621 **VDB version : 361** ----------------------------------------------------

#### **Processo di rollback**

Se la versione precedente di VDB non è più archiviata nel FMC, passare a **Sistema ( ) > Aggiornamenti > Aggiornamenti prodotti > Aggiornamenti disponibili> Carica aggiornamenti,** selezionare il file VDB dal computer locale e fare clic su Carica.

Una volta caricato il file VDB in FMC, la versione VDB precedente (in questo caso la versione 359) visualizza una nuova icona di rollback anziché l'icona di **installazione**.

Fare clic sul pulsante di ripristino.

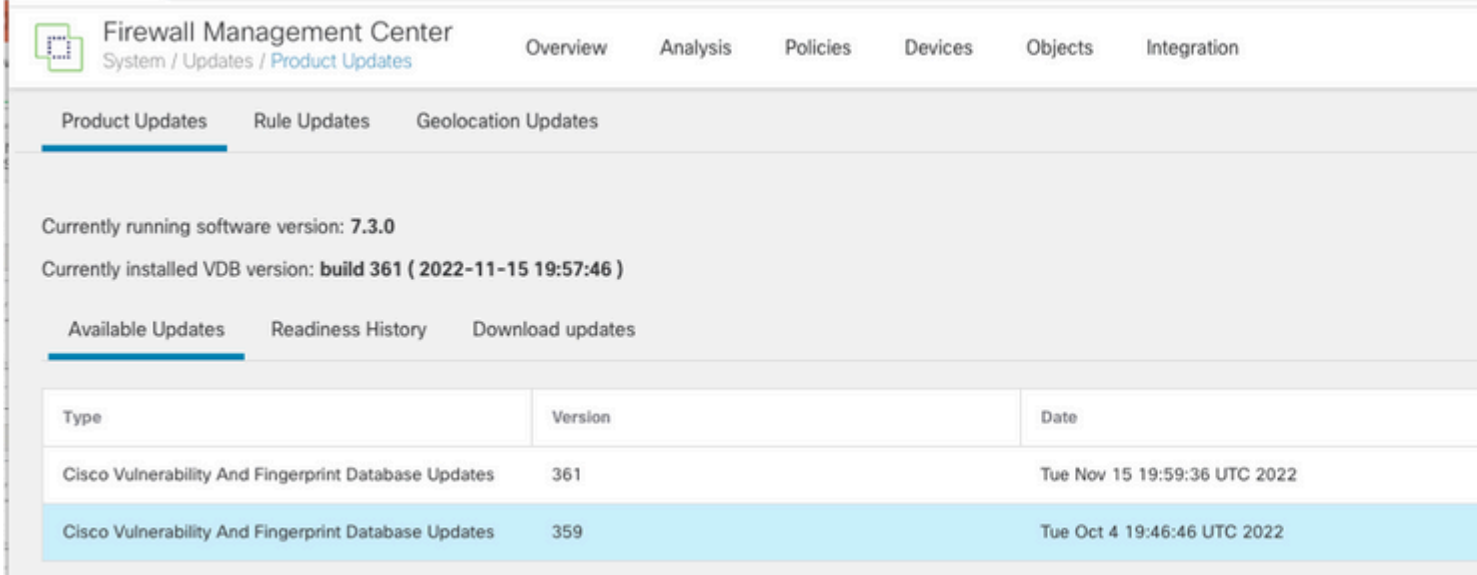

Selezionare quindi la casella di controllo FMC e fare clic su **Installa**.

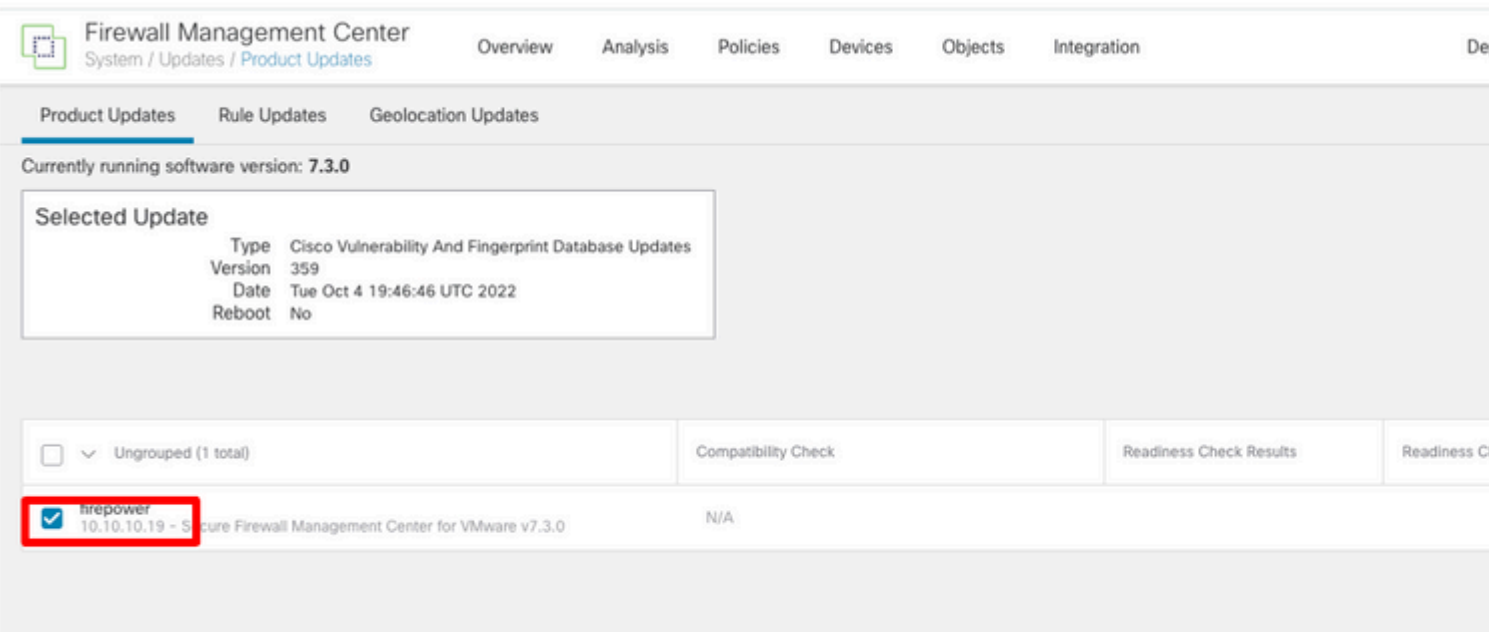

Viene visualizzato un messaggio di avviso per informare l'utente della potenziale interruzione del traffico nel caso in cui vengano distribuite modifiche ai firewall gestiti dopo il rollback del VDB.

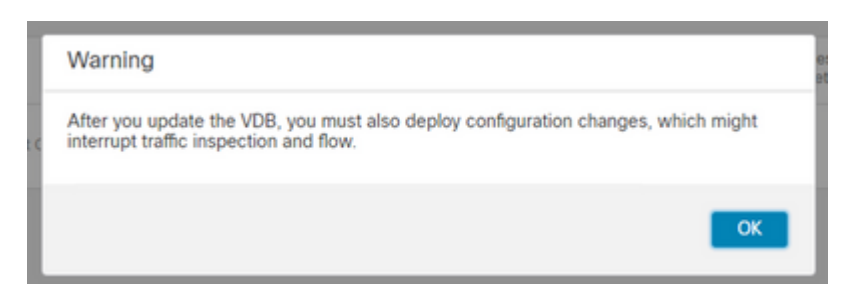

# **Verifica**

Una volta completata l'operazione di rollback, la versione VDB può essere confermata dal **menu** principale **> > Informazioni su.**

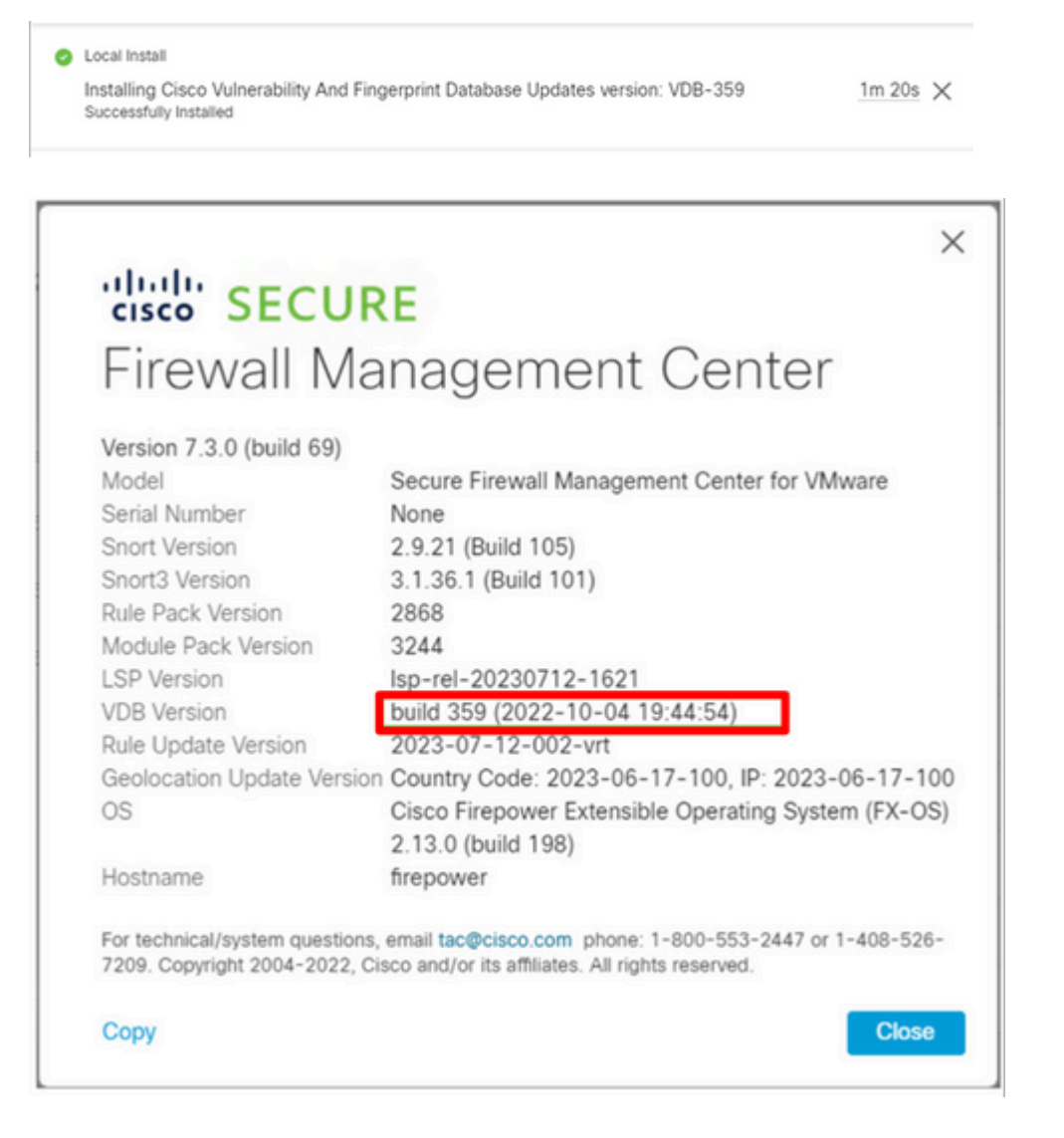

Infine, dopo il rollback del VDB, è necessaria una distribuzione dei criteri per eseguire il push della nuova configurazione del VDB nei firewall gestiti da FMC.

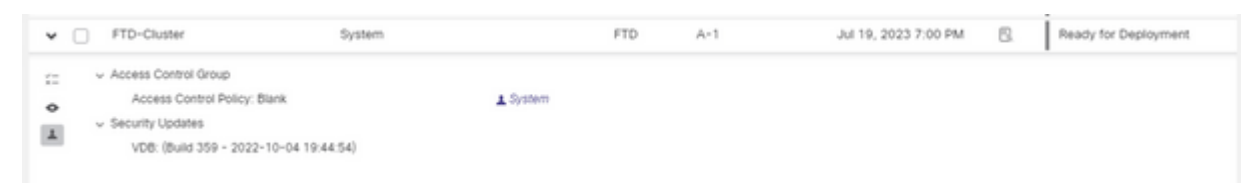

#### **Limitazioni**

- Il pulsante di ripristino del database virtuale non è disponibile con FMC 7.3.
- Non è possibile eseguire il rollback del VDB a una versione precedente alla 357. Se una versione del VDB precedente alla 357 viene caricata nel FMC, il pulsante di rollback è disattivato.

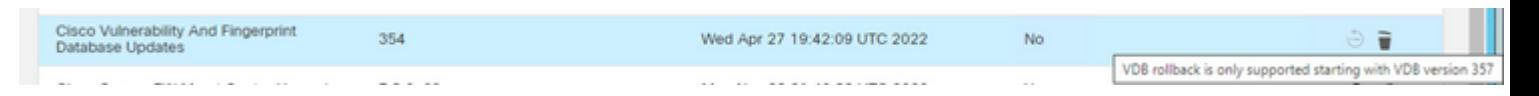

Se la versione VDB è inferiore alla versione VDB di base di FMC, viene visualizzata l'operazione di rollback completata. Tuttavia, la versione VDB visualizzata continua a essere identica a quella visualizzata prima del tentativo di rollback. •

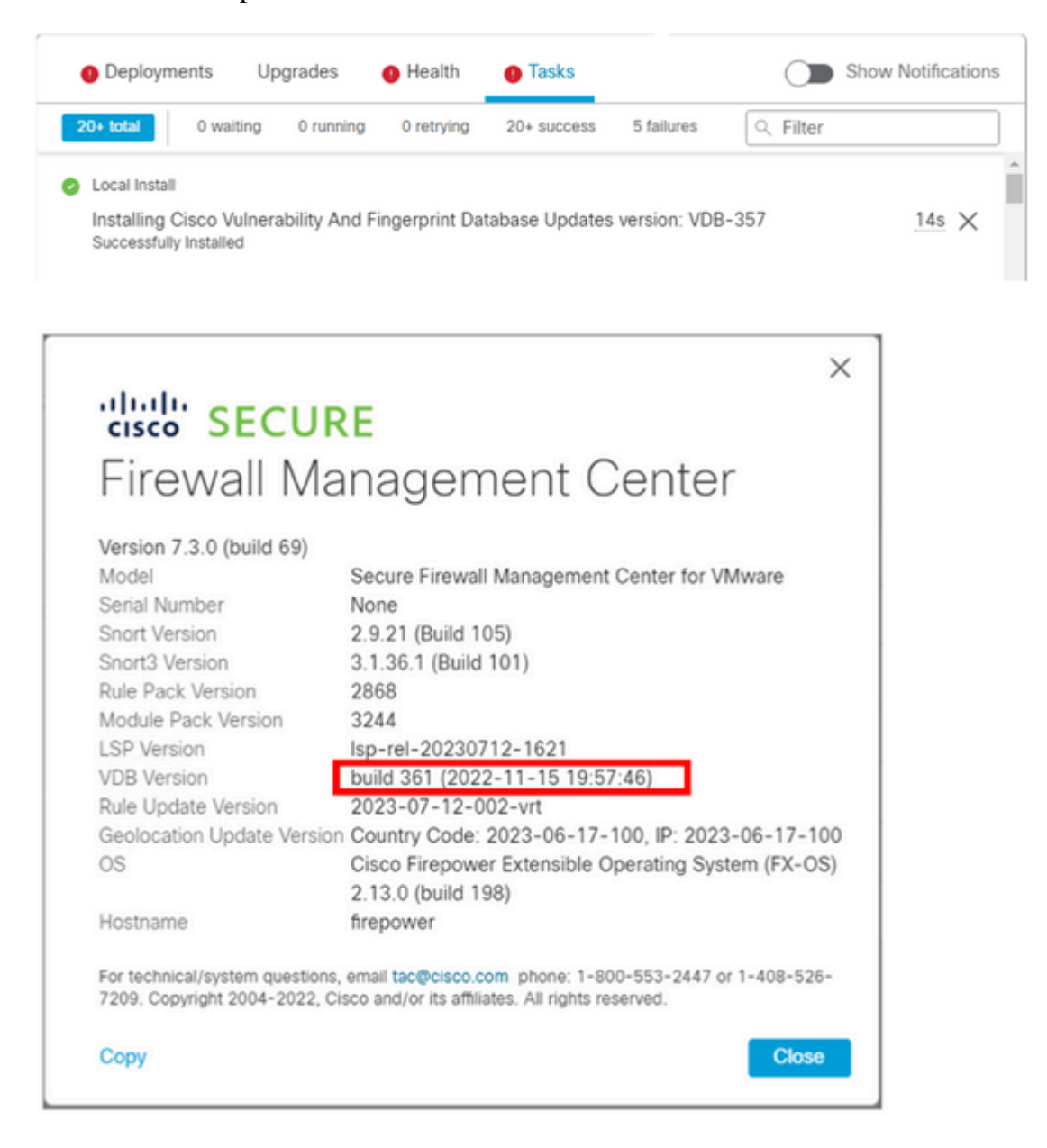

Dalla CLI di FMC è possibile confermare che ciò si è verificato perché la versione di destinazione del rollback è inferiore alla versione di base di FMC. Questa condizione può essere confermata dalla CLI di FMC nel file status.log.

> expert sudo su cd /var/log/sf/vdb-4.5.0-<vdb number>/ cat status.log root@firepower:/var/log/sf/vdb-4.5.0-357# cat status.log state:running ui:The install has begun. ui:[ 0%] Running script pre/000\_start.sh... ui:[ 4%] Running script pre/010\_check\_versions.sh... ui:[ 4%] Non-Fatal error: Non-Fatal error: Cannot rollback to version(357) lower than default VDB 358 ui:[ 4%] The install completed successfully. ui:The install has completed. state:finished

----------------------------------------------------

### **Informazioni correlate**

• **[Supporto tecnico e download Cisco](https://www.cisco.com/c/it_it/support/index.html?referring_site=bodynav)**

#### Informazioni su questa traduzione

Cisco ha tradotto questo documento utilizzando una combinazione di tecnologie automatiche e umane per offrire ai nostri utenti in tutto il mondo contenuti di supporto nella propria lingua. Si noti che anche la migliore traduzione automatica non sarà mai accurata come quella fornita da un traduttore professionista. Cisco Systems, Inc. non si assume alcuna responsabilità per l'accuratezza di queste traduzioni e consiglia di consultare sempre il documento originale in inglese (disponibile al link fornito).